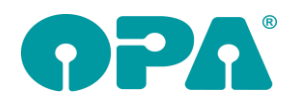

# **1 Grundmodul**

#### *1.1 Test Essibox2*

Mit "CO" können Sie, bei gespeicherten Kundendaten, die Essibox2 direkt aufrufen.

## *1.2 ToDo Liste für Flex*

In der ToDo Liste werden nun auch die Berater aus der Akustik angezeigt.

### *1.3 ToDo-Liste*

Die Einträge aus der ToDo-Liste können nun auch per Filialdatenaustausch ausgetaucht werden. Das Makrokürzel ist = Z

### *1.4 Kombibogen*

Sie können nun vor dem Druck des Kombibogens entscheiden in welcher Zylinderschreibweise die Refraktionswerte gedruckt werden sollen. Standardvorgabe ist die Einstellung, die Sie in der Lasche Vorgabe2 der Voreinstellungen getroffen haben.

#### *1.5 Benachrichtigungen*

Sie können nun einen Berater aus der Optik zu den Benachrichtigungen speichern. Weiterhin ist es möglich zu dokumentieren, wenn Sie einen Kunden per Messenger oder E-Mail benachrichtigt haben.

#### *1.6 Neukauf*

Wenn Sie einen Neukauf mit "Neu" in Feld00 anlegen gab es eine Unstimmigkeit. War der angezeigte Kauf nicht der letzte Kauf und hatten Sie den Schalter ""Neu" basierend auf angezeigtem Kauf" aktiviert, so wurde die ausgeschriebene Glasbezeichnung (<F2>) der letzten Kaufs für den neuen Kauf übernommen.

### *1.7 Nachkaufgarantie*

Wenn Sie das Formular für die Nachkaufgarantie ("NKK" in Feld00) drucken, werden nun auch die Variablen für Anrede, Vorname und Nachname übergeben. "Kdanrede", "Kdvorname", "Kdnachname".

### *1.8 Kombibogen*

Auf dem Kombibogen wird nun in der Variablen "RepInfo" die Information, die vor Feld15 steht mitgedruckt, Dies gilt für Schnelldruck und Druck über Word.

### *1.9 Brillenpass*

Auf dem Brillenpass können nun auch die Informationen, die Sie zusätzlich in Feld15 eingeben können mitgedruckt.

- Druck über Word: Variable "Repinfo"
- Druck über L&L
- Variable "Repinfo"
- Druck über Justierung
	- In der Justierung, weitere "Repinfo" justieren

Die Vorgaben gelten sowohl für den Einzeldruck, als auch für den Druck der Vorgemerkten Pässe.

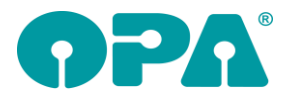

## *1.10 Brillenpass*

Auf dem Brillenpass können nun Brillengläser in ihrer Neutralbezeichnung gedruckt werden. Dabei gelten die folgenden Regeln:

Druck über Word:

Da es hier keinen Schalter gibt, wird die neutrale Glasbezeichnung in den Variablen GlasNeutralF und GlasNeutralN übergeben. Diese Variablen müssen in dem Dokument eingefügt werden.

Schnelldruck (VPE und List&Label)

Hier müssen Die Schalter "Lange Glasbez." Und "Neutral" gesetzt werden. Die Schalter finden Sie in der Justierung des Brillenpasses in der Lasche Formulare1 der Voreinstellungen. Die Glasbezeichnungen werden dann durch die neutrale Glasbezeichnungen ersetzt.

Bitte beachten Sie, dass die neutralen Bezeichnungen deutlich länger als der EDV Code sein können.

## *1.11 DSI*

Wenn bei der Datenschutzerklärung die Schalter für die Zustimmungen nicht gesetzt werden, erhalten Sie ja die Abfrage: "Soll bei diesem Kunden die Werbung auf 'N' gesetzt werden?" Diese Abfrage können Sie in den Voreinstellungen des DSI Modul unter der Tablet-Einstellungen selbst deaktivieren. In diesem Fall wird dann die Werbung ohne Nachfrage auf "N" gesetzt.

### *1.12 Qualitätsmanagement nach Kalder*

Mit "QM" in Feld00 können Sie das QM aufrufen. Bei gespeicherten Kunden- und Kaufdaten werden die Daten für einen Kauf erfasst. Bei leerer Maske sehen Sie eine Auswertung.

## *1.13 Status*

Haben sie bei einem Kauf den Status "" gesetzt, so wird das Feld25 rot unterlegt.

## *1.14 Terminliste*

Wenn Sie einen Kunden aufgerufen haben, für den Termine in den Kalender eingetragen wurden, können sie mit <Strg> + <F7> eine Liste der Termine aufrufen.

## *1.15 Felder sperren*

Wenn Sie die Option in Schalter10 aktiviert haben, dass die Eingabefelder bei älteren Käufen gesperrt werden, so können Sie nun festlegen, dass die Felder 17/18 nicht gesperrt werden.

### *1.16 Felder sperren*

Wenn Sie die Option in Schalter3 aktiviert haben, dass die Eingabefelder bei Käufen mit Rechnung gesperrt werden, so können Sie nun festlegen, dass die Felder 17/18 nicht gesperrt werden.

## *1.17 Infofenster*

In dem kleinen Infofenster, welches Sie sich über das blaue "i" anzeigen lassen werden nur Käufe, die als reklamiert markiert sind separat angezeigt.

### *1.18 Glasrücksendung*

In dem Formular der Glasrücksendung wurden drei neue Variablen eingeführt: LfsNr Kaufnummer Kundenname.

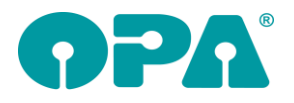

## *1.19 Guthaben und Rabatt*

Wenn Sie die Option, dass Sie mit Guthaben arbeiten aktiviert haben ("Guthaben Schalter nutzen" in Lasche Schalter7), haben Sie nun die Möglichkeit in den Rabattfeldern <F11> in Feld Sonstiges das Guthaben direkt zu verrechnen. Dies gilt für die alte und die neue Rabatteingabe.

## *1.20 Ratenzahlung*

Wenn Sie eine Ratenzahlung anlegen wollen, dabei aber keine Bankverbindung/Mandat speichern wollen, aktivieren Sie bitte den Schalter "<RZ> ist ohne Bankverbindung speicherbar" in der Lasche Schalter12 der Voreinstellungen. Diese Option macht Sinn, wenn Sie Ratenzahlungen nicht über Bankeinzug abwickeln wollen.

## *1.21 Kleines Nachrichtenmodul*

Sie können in der Lasche Flex der Voreinstellungen das Nachrichtenmodul auf eine neue Version umstellen. Die neue Version bietet drei Vorteile: Textbausteine, der Name des Computers kann geändert werden und das Hinweisfenster kann sich selbst automatisch schließen

## *1.22 Listen registrieren*

Beim Programmstart des Grundmoduls werden immer alle lizenzierten Glaspreislisten registriert und unter ODBC angemeldet. Dies können Sie nun über den Schalter "Beim Programmstart Listen registrieren" in der Lasche Glas der Voreinstellungen deaktivieren.

## *1.23 <F4> deaktivieren*

Mit dem Schalter "<F4> deaktivieren" in der Lasche Schalter12 der Voreinstellungen können Sie den Button <F4> deaktivieren.

## *1.24 Formdaten aus XC*

Wenn Sie mir OPA-XC arbeiten und für einen Kauf Formdaten hinterlegt werden und den Schalter "Bei Kaufaufruf auf XC-Formdaten prüfen" in der Lasche12 der Voreinstellungen gesetzt haben, wird der Schriftzug "XC" unten in der Statusbar nun grün unterlegt. Ohne Formdaten, aber mit Daten in XC bleibt das Feld rot.

## *1.25 Zweiter Berater*

Wenn Sie in Feld16 (Berater) <F12> drücken, können Sie ja einen zweiten Berater auswählen. Es ist nun möglich für die zweite Liste unterschiedliche Berater zu nutzen. Aktivieren Sie dazu den Schalter "Zweiter Berater hat extra Tabelle" in der Lasche Schalter12. Die Liste der zweiten Berater können Sie in der Lasche Tabellen/Kürzel für Berater 2 bearbeiten.

## *1.26 Brillenversicherung*

In den Voreinstellungen, Lasche Formulare1/Brillenpass/Weitere... können Sie den Text für die gedruckte Brillenversicherung vorgeben. Ebenso können Sie den Text für "ja" und "nein" vorgeben. Diese Vorgaben gelten auch für den Kombibiogen.

## *1.27 Bankenliste*

Die Bankenliste der Deutschen Bundesbank wurde aktualisiert.

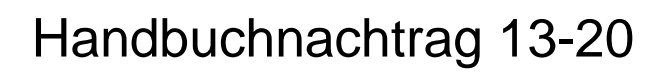

## **2 Statistik**

#### *2.1 Tagesabschluss*

Wenn Sie in den Voreinstellungen, Lasche Schalter12 den Schalter "TA-Liste: Nullkäufe mit anzeigen" deaktivieren, werden Käufe, die einen Gesamtwert von 0.00 € haben nicht mehr in der Detailliste angezeigt. Da Nullkäufe keine Stückzahlen und keine Kaufsummen haben stimmen die summen im Tages-, Monats- und Jahresabschluss.

## **3 MKH**

#### *3.1 Trockene Augen*

In dem Punkt "Befunde" wurde eine Befragung der trockenen Augen eingefügt. Um diesen Menüpunkt schnell zu erreichen, können Sie auch im Menü des Moduls den Punkt "trockene Augen" wählen.

### *3.2 Basislage in der Refraktion*

Wenn Sie in der Lasche Schalter12 den Schalter "MKH: Freie Basiseingabe bei Refraktionsprotokoll" aktivieren, können sie in den jeweiligen Comboboxen für die Basislage freie Daten eingeben. Bitte beachten Sie, dass die freie Eingabe nicht immer zu den vorgegebenen Reaktionen führen kann.

## **4 Kalender**

#### *4.1 Outlook Termine importieren*

In dem Menüpunkt "Tools" können Sie nun Termine aus Ihrem Outlook importieren.

## *4.2 Eine Woche springen*

Wenn Sie auf die Buttons "ein Tag vor" oder "ein Tag zurück" klicken und dabei die linke <Strg> Taste gedrückt halten springt der Kalender eine Woche vor, bzw. zurück.

### *4.3 Leere Arbeitsgruppen*

Wird ein Termin ohne Arbeitsgruppe angelegt, so erscheint er nun immer als Termin auch wenn dann eine Arbeitsgruppe ausgewählt wird.

## **5 Kontaktlinse**

#### *5.1 Abgabe*

Rechts neben dem Feld Chargennummer finden Sie nun einen Button. Mit diesem können Sie beliebig viele weitere Chargennummern zu der Abgabe speichern.

## *5.2 Lastschrift aus Systemvertrag*

Wenn Sie in der Lasche KL10 der Voreinstellungen den Schalter "Systemvertrag, Monat an Zweck anhängen" aktivieren, wird bei der Übergabe von Buchungen an das Lastschriftmodul der Monat in Klammern an den Zweck angehängt (KL-Vertrag (06)). So können Sie später im Bankprogramm sehen, für welchen Monat die Buchung gelten soll.

### *5.3 Menü*

Wenn Sie im Menü rechts unten den Punkt "Kunden nach der letzten Kartei löschen" wählen, werden nun keine gelöschten Kunden mehr angezeigt.

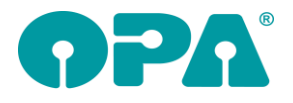

### *5.4 Rechnung per E-Mail versenden*

Sie können nun das Original einer Rechnung per E-Mail versenden. Aktivieren Sie dazu den Schalter "Originalrechnung als Email versenden (nur Schnelldruck)" in dem Dialog in dem Sie das Druckformular auswählen. Bitte beachten Sie, dass das Original versendet wird.

### *5.5 Refraktionswerte in der schnellen Erfassungsmaske*

In der Lasche KL10 der Voreinstellungen können Sie festlegen in welcher Zylinderschreibweise die Refraktionswerte der vorhandenen Brille übernommen werden.

## **6 Handelswarenlager**

#### *6.1 Nullmengen löschen*

In dem Menüpunkt Auswertungen haben Sie nun die Option Nullmengen zu löschen. Das bedeutet, dass Artikel mit Menge "0" aus dem Lager gelöscht werden. Wie bei OPA üblich werden die Einträge in der Datenbank nicht physikalisch gelöscht, sondern nur mit einer "gelöscht" Kennung versehen. Weiterhin ist es möglich, dass die Artikel gelöscht und gleichzeitig als verkaufte Artikel gebucht werden.

# **7 Fassungslager**

#### *7.1 Nullmengen löschen*

In dem Menüpunkt Auswertungen haben Sie nun die Option Nullmengen zu löschen. Das bedeutet, dass Fassungen mit Menge "0" aus dem Lager gelöscht werden. Wie bei OPA üblich werden die Einträge in der Datenbank nicht physikalisch gelöscht, sondern nur mit einer "gelöscht" Kennung versehen. Weiterhin ist es möglich, dass die Fassungen gelöscht und gleichzeitig als verkaufte Fassungen gebucht werden.

## *7.2 Ratenzahlungspreise auf Etikett*

Sie können ja bereits zwei Ratenzahlungspreise jeweils mit Ratenzahl und Kalkulationsfaktor und Text auf die Etiketten drucken. Dabei werden beide Preise in einer Zeile hintereinander gedruckt. Die Formatierung und Position dieser Zeile nehmen Sie unter Voreinstellungen/Formulare1/Weitere... vor. Nun ist es auch möglich die beiden Zeilen getrennt zu drucken. Für die erste Zeile gilt die oben genannte Formatierung. Für die zweite Zeile gehen Sie bitte wie folgt vor: Klicken Sie auf den Button "Ratenzahlung", markieren Sie den Schalter "Zweite Zeile separat formatieren" und geben Sie darunter die gewünschte Position ein.

## *7.3 Bestellwesen*

#### *7.3.1 Wareneingang via Barcode*

Nutzen Sie die Fassungskataloge, die Sie über Look4 herunterladen können, können Sie nun auch direkt über den Barcode die Fassung ans Lager buchen. Diese Schnittstelle ist kostenpflichtig. Rufen Sie dazu im Bestellwesen den Punkt "Wareneingang via Barcode" auf und wählen dann zunächst in der Drop-Down-Liste den gewünschten Katalog:

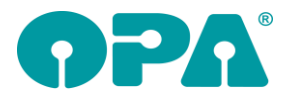

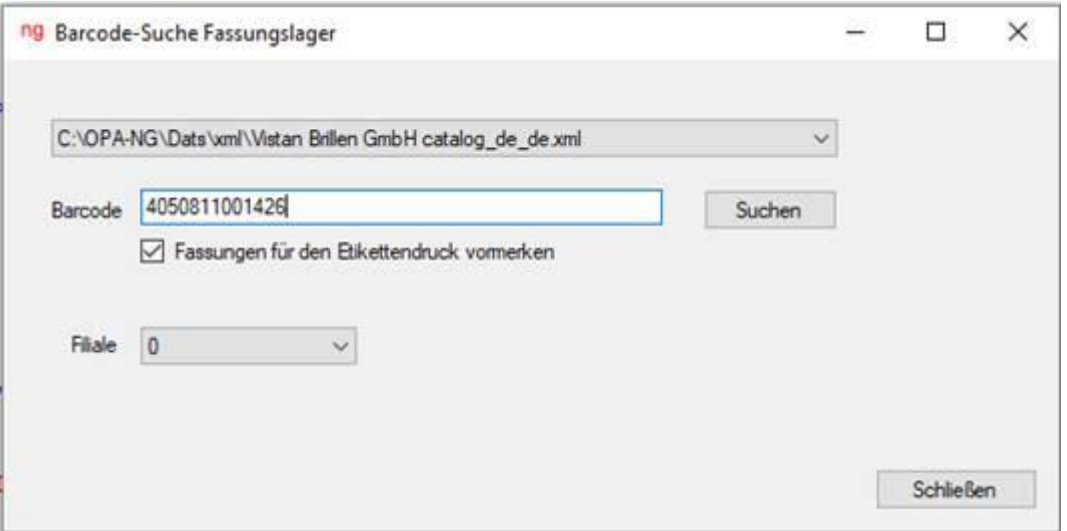

Erfassen Sie anschließend den Barcode (entweder manuell oder über einen Barcodescanner). Wählen Sie "Suchen", um die Fassung im gewählten Katalog zu suchen.

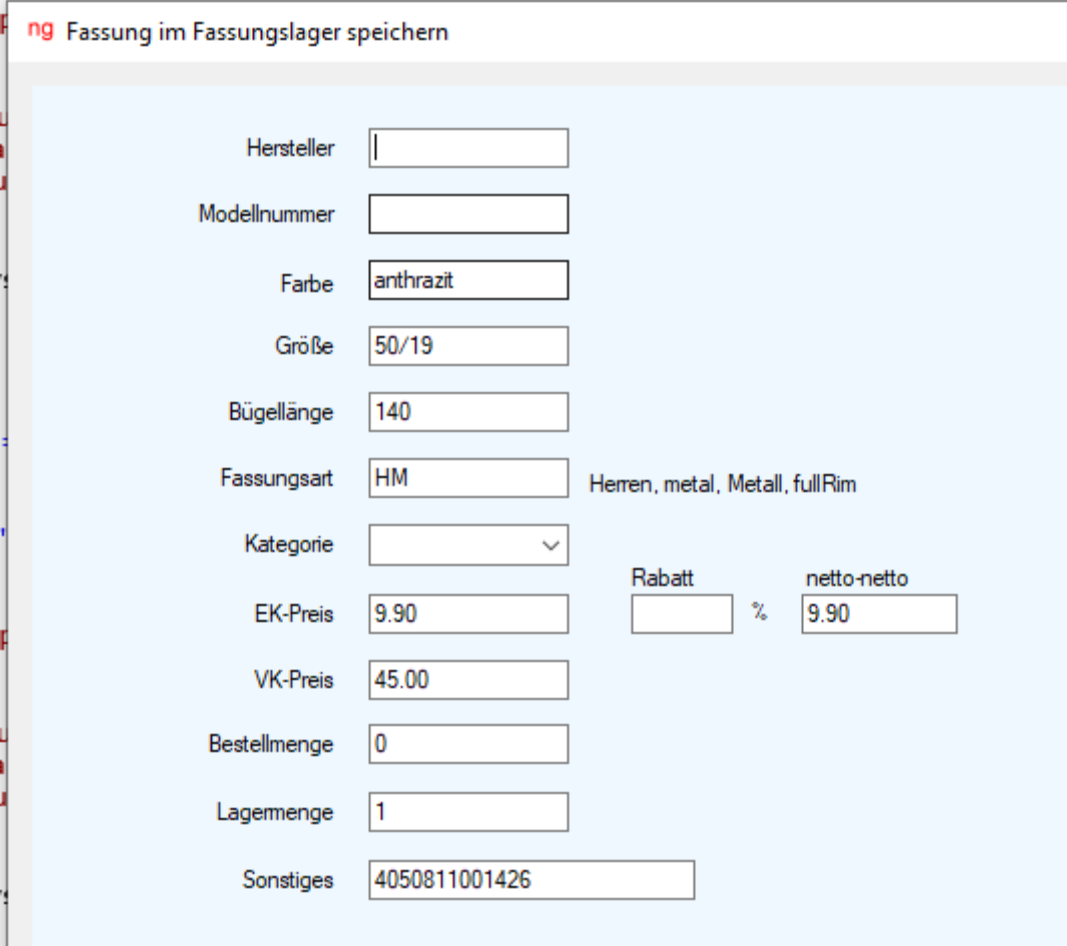

Wird die Fassung gefunden, wird ein weiterer Dialog mit den im Katalog hinterlegten Daten angezeigt. Ergänzen Sie hier die fehlenden Daten und kalkulieren Sie bei Bedarf den VK-Preis. Mit dem Button "Speichern" legen Sie die Fassung im Lager an.

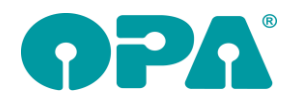

# **8 DATEV-Schnittstelle**

### *8.1 Voreinstellungen*

#### *8.1.1 Kontonummern für Ausgangsrechnungen*

Für die Freie Rechnung, die Sie im Abrechnungsbildschirm erstellen können, können Sie nun eigene Erlös-Kontonummern vergeben:

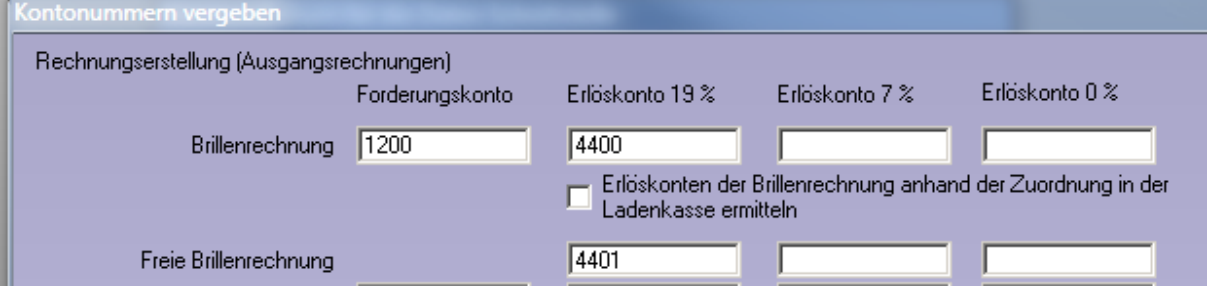

Hinterlegen Sie hier keine, so werden, wie bisher, die Erlöskonten der Brillenrechnung verwendet.